#### 図書購入申込みガイド(教職員用)

公費での図書購入にあたっては、以下の手順に従い、図書館へ申し込んでください。

図書館ホームページ上の個人ページである MyOPAC にログインするだけで、書店の正確なカタログ情 報も利用しながら円滑な申し込みが可能となります。ぜひご活用ください。

## 1. MyOPAC(マイ・オパック)にログイン

図書館 HP <https://www.lib.shimane-u.ac.jp/>

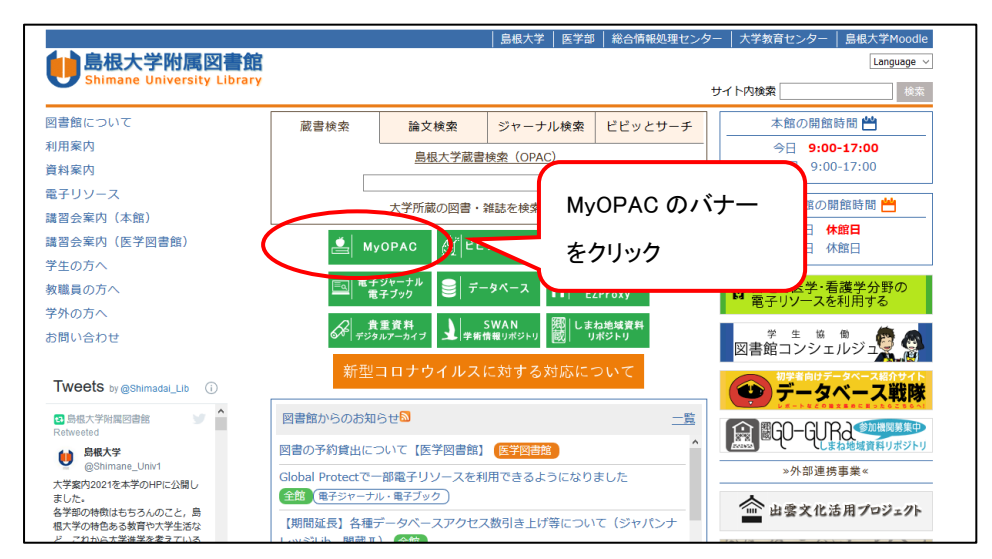

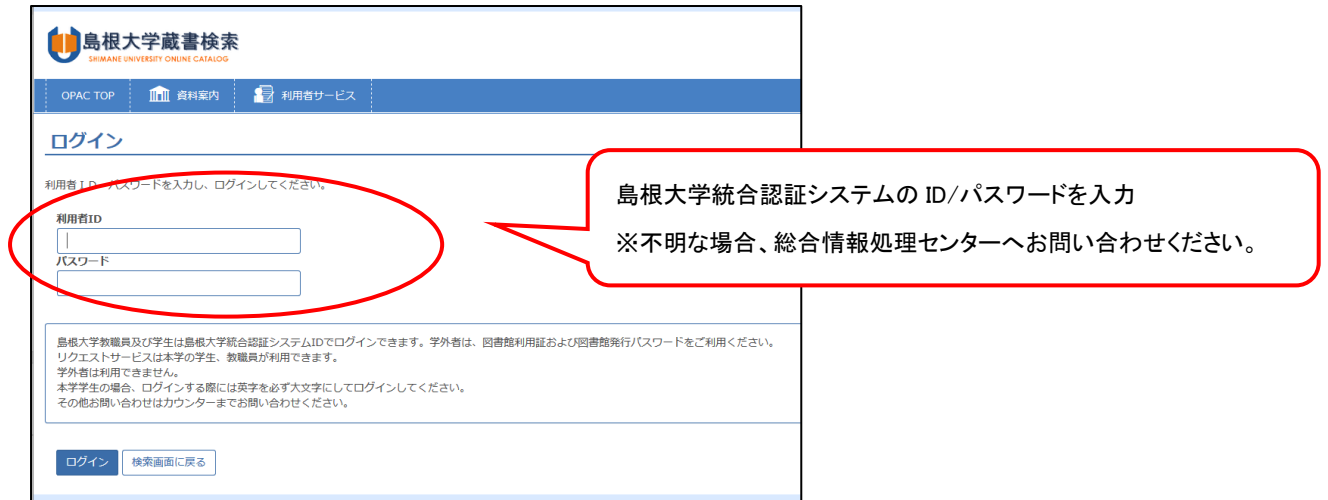

■メールアドレスの登録はお済みですか?

図書の到着通知や、購入申込みに関する問い合わせは原則として全てメールで行いますので、メールア ドレスを事前に登録しておかれると便利です。その他、メールアドレスを登録しておくと、図書の返却期 限が近づいた時、依頼した文献複写が届いた時などにも通知が届きます。

メールアドレスは、MyOPAC ログイン後の画面で登録・変更できます。

ログイン後、画面上部メニューから図書購入申込み画面に移動します。

図書購購入申込み画面 URL:<https://opac.lib.shimane-u.ac.jp/opac/bok/>

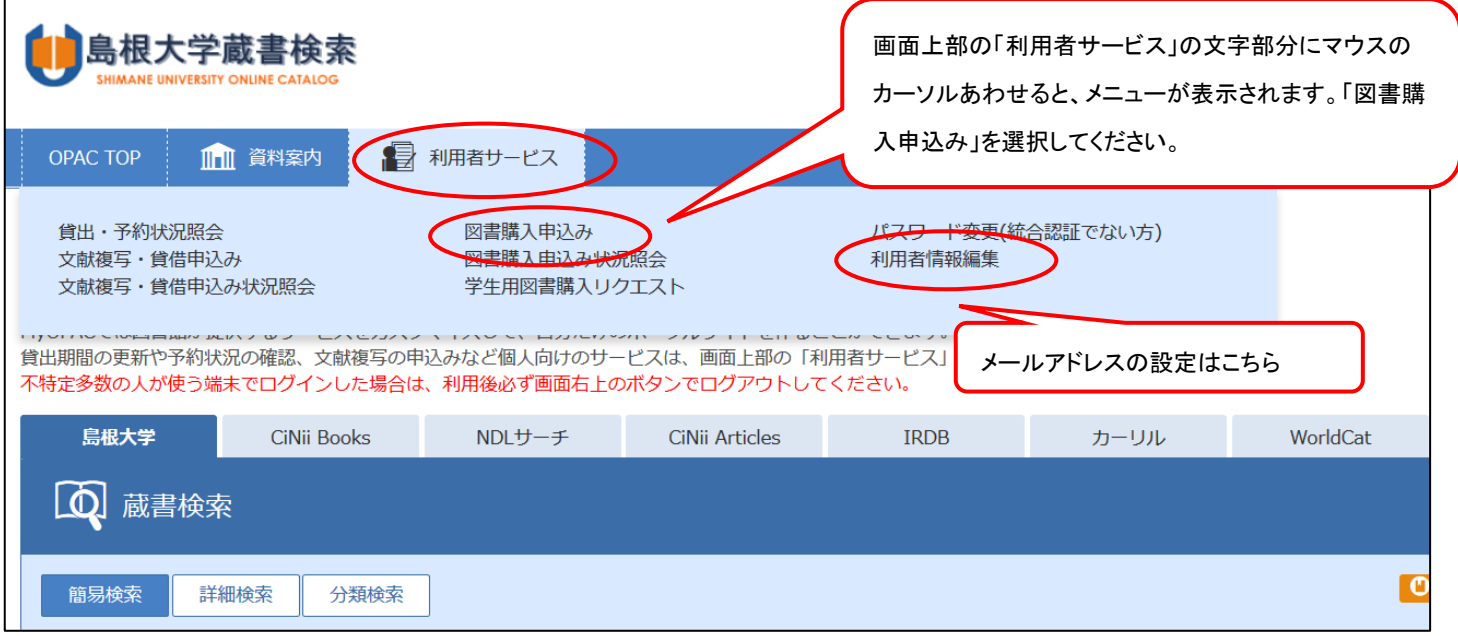

## 2.購入申込み

#### (1)図書情報の入力

購入したい図書の情報を入力します。タイトル、出版社、冊数は必須項目です。情報が不正確だと確認 のため発注まで時間がかかる場合があります。できるだけ(2)の選書データベースで検索し、正しい情 報を入力いただくようご協力をお願いします。

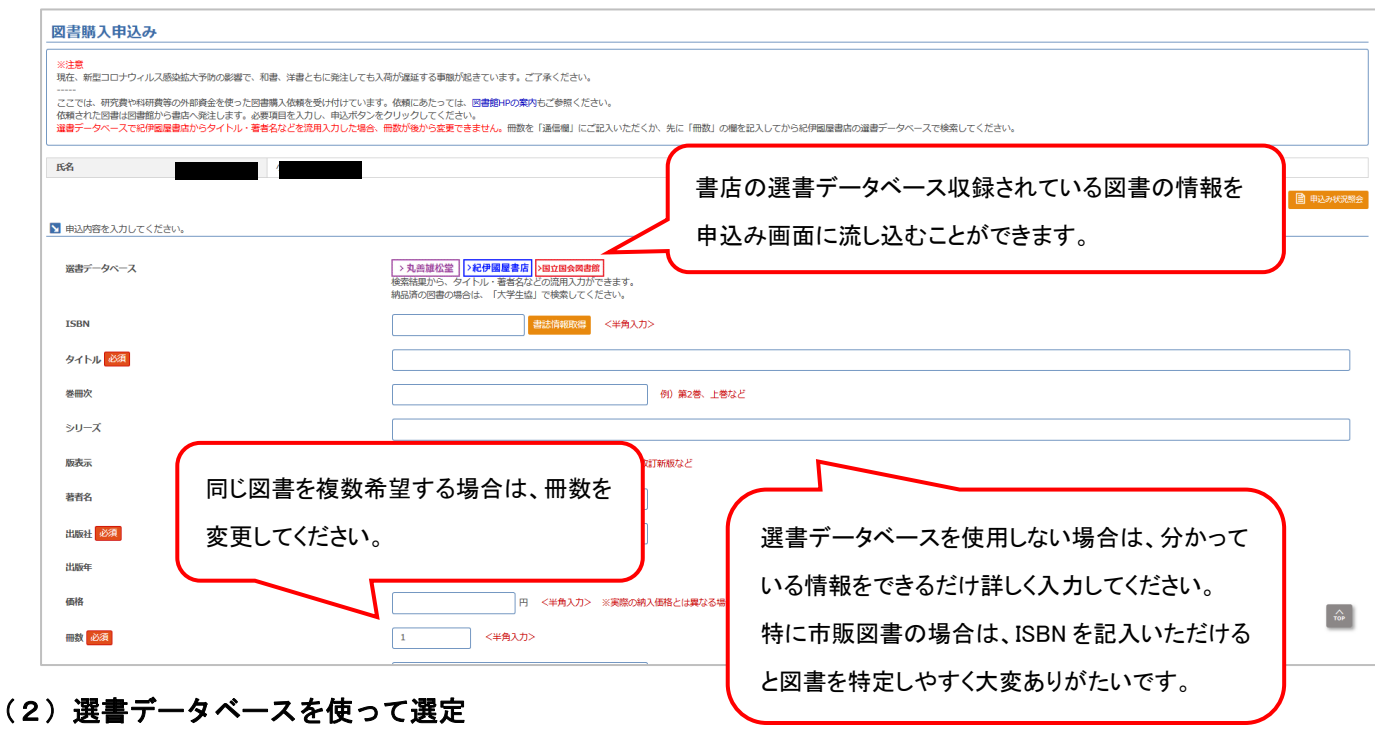

図書情報の入力には、選書データベースを利用すると便利です。使用したい書店のバナーをクリックす ると新しいウィンドウ(又はタブ)が開きます。和洋区分に注意の上、書名やキーワード等で検索してく ださい(※発注先は価格や納期によって図書館で変更する場合があります)。

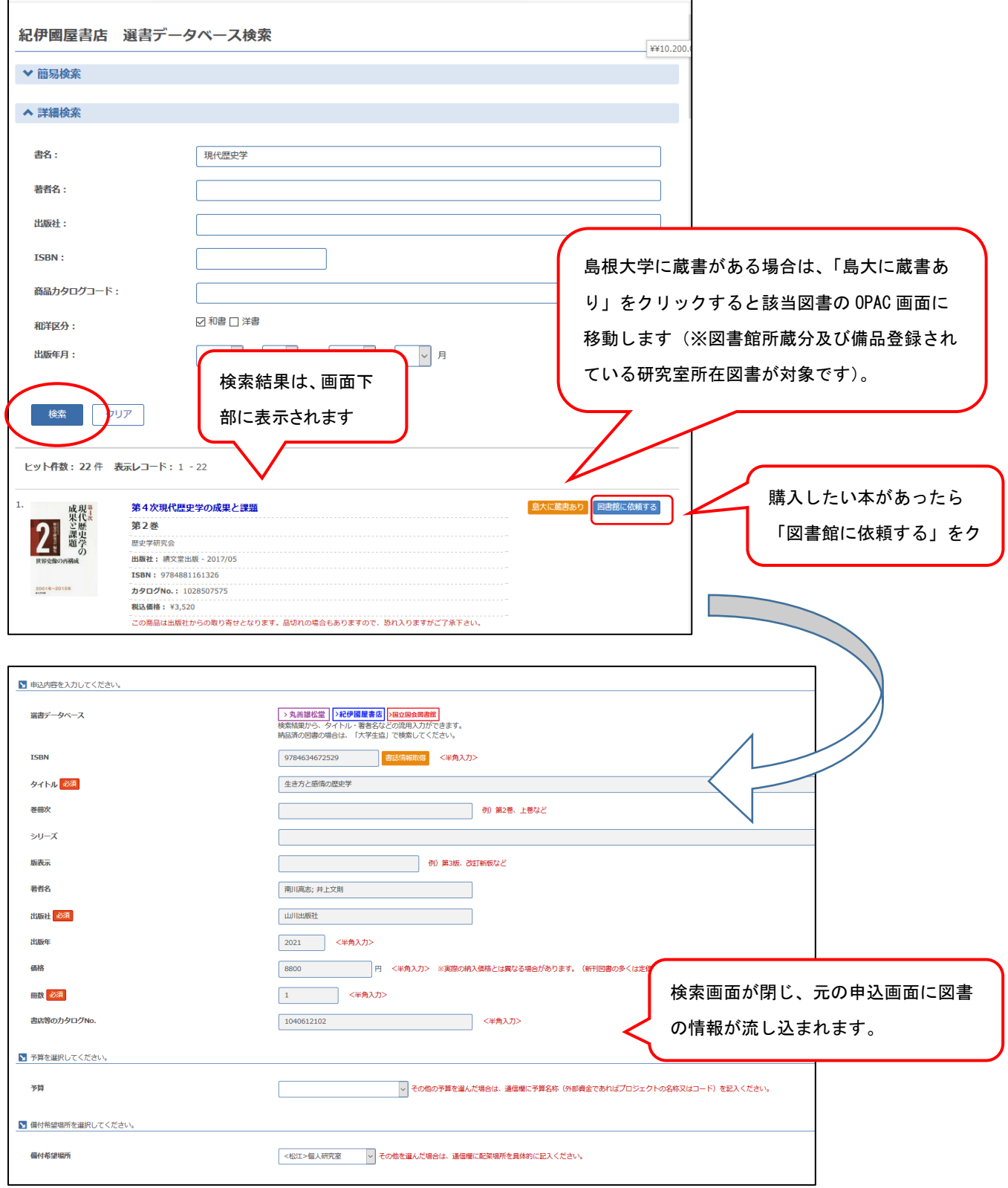

(3)その他の情報の入力

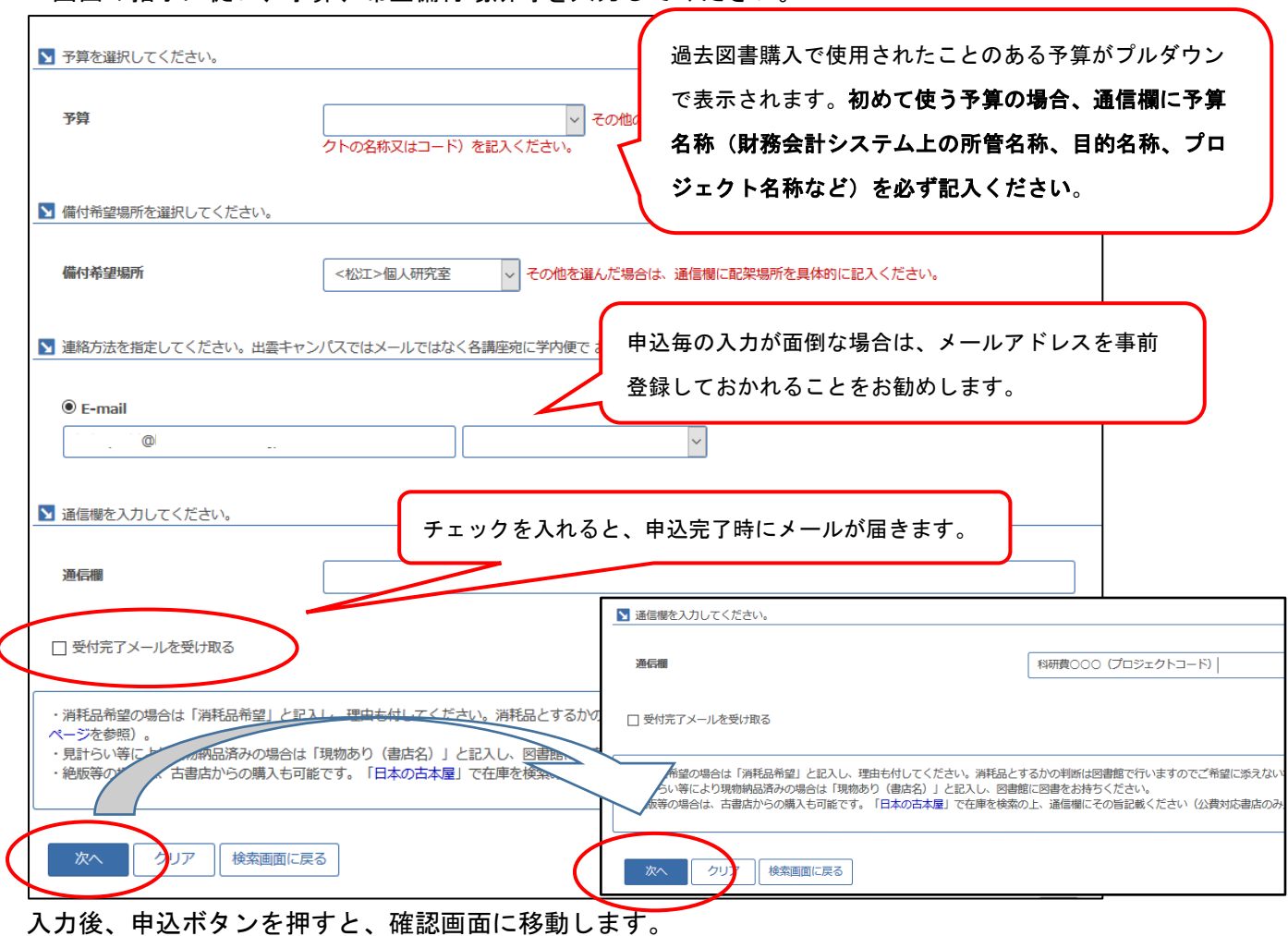

画面の指示に従い、予算、希望備付場所等を入力してください。

次画面で「申込みを確定する」をクリックするまで確定されませんのでご注意ください。

## ■購入申込み時の諸注意

・消耗品扱いを希望される時は、通信欄に必ず理由を記載したのちに「消耗品希望」と入力してください。

公費で購入する図書は原則として全て備品扱いとなります。消耗品として取り扱いのできる資料の例は、図書館ホームページを ご覧ください。

・見計らい等により現物納品済みの場合は通信欄に「現物あり(書店名)」と記入し、すみやかに図書館に図書をお持ちください。

・絶版等の場合は、古書店からの購入も可能です。「日本の古本屋」(https://www.kosho.or.jp/)で在庫を検索の上、通信欄にその 旨記載ください。(公費対応書店のみ)

· amazon business での図書購入も可能ですが、図書館から発注しますので直接発注しないでください。

・図書の立替払いについては、当該図書以外では教育研究の目的に適合せず、相手方の都合で請求書払いができない場合にのみ受 け付けます。緊急性を理由とする場合も図書館へ事前にご相談ください。

# ※購入先が適格請求書発行事業者の場合は、インボイス制度の要件を満たした領収書をご準備ください。

(詳細は「**契約事務マニュアル」**を参照のこと)

・お申し込み後の予算変更は原則としてできませんのでご注意ください。

詳細は図書館 HP でご案内していますので、お問い合わせ前にご一読ください。

図書館 HP > 教職員の方へ > 松江:教員の方

> D 公費での資料の購入について > 公費で図書を購入する

#### 3.図書購入申込み状況照会

MyOPAC ログイン後、利用者サービスの「図書購入申込み状況照会」から、図書の処理段階が確認でき ます。詳細は画面の案内をご確認ください。お渡しできる準備ができましたらメールを差し上げますの で、お急ぎの場合を除き、図書館からのメール配信を待ってから受け取りにきてください。

※システムの仕様上、この画面で確認できるのは MyOPAC から購入申込みしたものだけです。納品済みの 図書を図書館に持ち込んで手続されたような場合には反映されません。

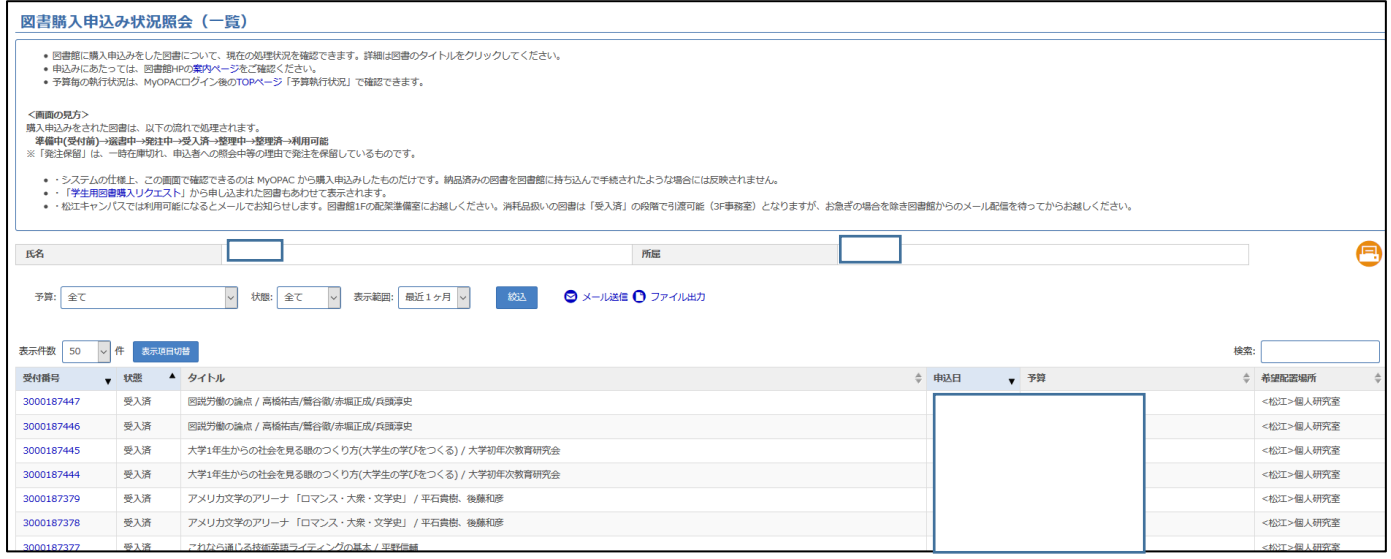

## 4.予算毎の執行状況確認

MyOPAC ログイン後、TOP ページに表示される「予算執行状況」では、全ての購入図書について支払予算 毎の執行状況を確認することができます。

さい。

 $\lambda + \lambda = \pm \lambda$ 

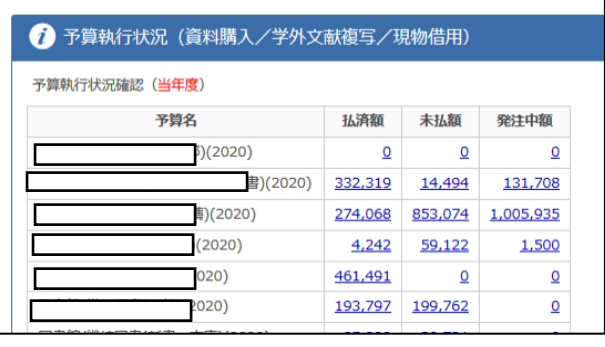

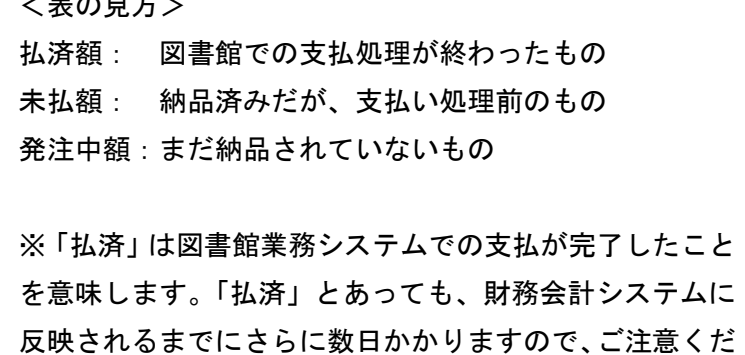

#### <お問い合わせ>

附属図書館図書担当 内線 2720、2721

メール book@lib.shimane-u.ac.jp